## How to install the Practum balance with Eltra Units

- Unpack the balance and assemble it
- Adjust the leveling and confirm with  $\checkmark$
- Connect the balance to the PC with the USB-cable

## Install the balance to the PC:

- Open the Menu:

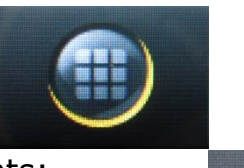

- Open the adjustments:
- If you have to change the language:
	- o Open "Language"
	- o Select your language
	- $\circ$  Confirm with  $\checkmark$
- Open "More settings"
- Choose: "USB mass storage"
- Confirm to connect the balance to the PC
- The balance now is shown as mass storage
- Please install the right driver for your PC-system
- Confirm to disconnect the USB mass storage from the PC

## Adjust the balance:

- Go back to the "Settings" Menu and choose "Weighing"
- Open "Ambient conditions"
- Choose "unstable"
- Confirm with  $\checkmark$
- Choose "Application"
- Choose Weighing
- Confirm with  $\checkmark$
- Choose "stability signal"
- Choose "Medium accuracy"
- Confirm with  $\checkmark$
- Open "Zero / Tare"
- Choose "Zero/Tare function"
- Choose "Without stability"
- Confirm with  $\checkmark$
- Choose Automatic zero :"On"
- Confirm with  $\checkmark$
- Go back to the "Settings" menu and choose "Printout"
- Open "Manual print"
- Open "Manual print format"
- Choose "Value"
- Confirm with  $\checkmark$
- Go back to "Home"
- Restart the balance

## Choose the right Com-Port in the UNI Software:

- Open the configuration Window
- Choose the "Profile" page
- Open the "Balance settings"
- Choose the right Com-Port
- Try with "F4" if the value is overtaken